Covers Microsoft Project 2010 Professional **Companion Web Site** 

**Elaine Marmel** 

Microsoft®

# Project 2010

Manage your projects more effectively

Plan, implement, track, and analyze

Harness Project Server and Project Web App

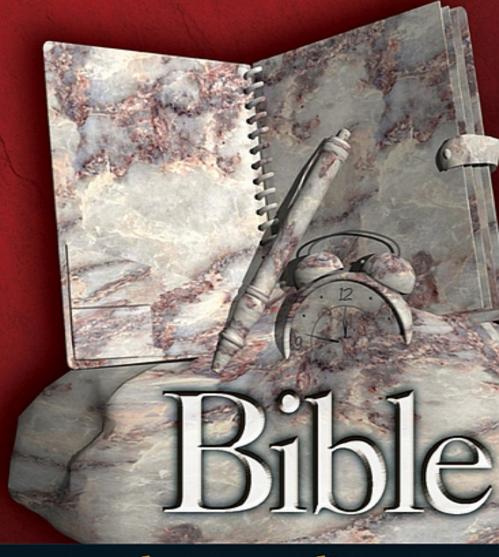

The book you need to succeed!

# **Table of Contents**

| <u>Cover</u>                                      |
|---------------------------------------------------|
| <u>Contents</u>                                   |
| <u>Title Page</u>                                 |
| <u>Copyright</u>                                  |
| <u>Dedication</u>                                 |
| About the Author                                  |
| <u>Credits</u>                                    |
| <u>Acknowledgments</u>                            |
| <u>Introduction</u>                               |
| Part I: Project Management Basics                 |
| <b>Chapter 1: The Nature of Projects</b>          |
| <u>Understanding Projects</u>                     |
| The Life Cycle of a Project                       |
| <u>Summary</u>                                    |
| <u>Chapter 2: Exploring the Microsoft Project</u> |
| <u>Environment</u>                                |
| <u>Taking a First Look at Project</u>             |
| What's New in Project 2010                        |
| <u>Summary</u>                                    |
| Part II: Getting Your Project Going               |
| <u>Chapter 3: Creating a New Project</u>          |
| Gathering Information                             |
| Opening a Project File                            |
| Establishing Basic Project Information            |
| <b>Looking at Project Calendars</b>               |
| Working with Tasks                                |

| <u>Saving Project Files</u>                              |
|----------------------------------------------------------|
| Working with a Project Outline                           |
| <u>Getting Help</u>                                      |
| <u>Summary</u>                                           |
| <u>Chapter 4: Building Tasks</u>                         |
| Establishing Timing for Tasks                            |
| <u>Assigning Task Timing</u>                             |
| <u>Using Recurring Tasks</u>                             |
| Establishing Constraints and Deadline Dates              |
| Entering Task Notes                                      |
| Establishing Dependencies Among Tasks                    |
| <u>Viewing Dependencies</u>                              |
| <u>Deleting Dependencies</u>                             |
| <u>Summary</u>                                           |
| <u>Chapter 5: Creating Resources and Assigning Costs</u> |
| <u>Understanding Resources</u>                           |
| <u>Creating a Resource List</u>                          |
| Modifying Resource Information                           |
| <u>Assigning Resources to Tasks</u>                      |
| <u>Handling Unusual Cost Situations</u>                  |
| <u>Summary</u>                                           |
| Part III: Getting Information about Projects             |
| Chapter 6: Understanding the Basics of Views             |
| What Is a View?                                          |
| Examining Indicators                                     |
| Admiring the Views                                       |
| <u>Summary</u>                                           |
| Chapter 7: Using Views to Gain Perspective               |

| <u>Understanding the Principles of Tracking</u>     |
|-----------------------------------------------------|
| <u>Using Baselines</u>                              |
| <u>Changing the Baseline</u>                        |
| <u>Understanding Tracking Strategies</u>            |
| <u>Summary</u>                                      |
| Chapter 13: Recording Actuals                       |
| Organizing the Updating Process                     |
| <u>Understanding Calculation Options</u>            |
| <u>Setting the Project Status Date</u>              |
| <u>Updating Tasks to Reflect Actual Information</u> |
| Actuals and Costs                                   |
| Techniques and Tips for Updating                    |
| <u>Summary</u>                                      |
| Chapter 14: Ways to Review Progress                 |
| Viewing Tasks That Are Slipping                     |
| <u>Viewing with Baseline Information</u>            |
| <u>Taking Advantage of the Tracking Gantt View</u>  |
| <u>Using Tables to View Progress</u>                |
| <u>Viewing Progress Lines</u>                       |
| <u>Comparing Versions of Projects</u>               |
| <u>Summary</u>                                      |
| Chapter 15: Analyzing Financial Progress            |
| <u>Understanding Earned Value</u>                   |
| <b>Evaluating Cost Information</b>                  |
| Making Adjustments During the Project               |
| <u>Summary</u>                                      |
| Part VI: Advanced Microsoft Project                 |
| Chanter 16. Customizing Microsoft Project           |

| Modifying Project's Behavior and Interface                                         |
|------------------------------------------------------------------------------------|
| <u>Using Custom Fields</u>                                                         |
| <u>Summary</u>                                                                     |
| Chapter 17: Using Macros to Speed Your Work                                        |
| <u>Using Macros</u>                                                                |
| Recording Macros                                                                   |
| Running Macros                                                                     |
| <u>Using Shortcuts to Run Macros</u>                                               |
| <u>Creating VBA Code</u>                                                           |
| <u>Summary</u>                                                                     |
| Chapter 18: Importing and Exporting Project                                        |
| <u>Information</u>                                                                 |
| <u>Using Copy and Paste</u>                                                        |
| Exporting Information                                                              |
| <u>Importing Information</u>                                                       |
| <u>Troubleshooting</u>                                                             |
| <u>Summary</u>                                                                     |
| Part VII: Working in Groups                                                        |
| <u>Chapter 19: Coordinating Multiple Projects Outside</u><br><u>Project Server</u> |
| Consolidating Projects                                                             |
| <u>Understanding Consolidated Projects and</u> <u>Dependencies</u>                 |
| <u>Viewing Multiple Projects</u>                                                   |
| <u>Viewing the Critical Path across Projects</u>                                   |
| Sharing Resources Among Projects                                                   |
| Collaborating Using SharePoint                                                     |
| <u>Summary</u>                                                                     |
| Chapter 20: Preparing to Use Project Server                                        |

| <u>Understanding Project Server and Project Web</u>                       |
|---------------------------------------------------------------------------|
| <u>App</u>                                                                |
| Planning the Implementation                                               |
| <u>Avoiding the Pitfalls</u>                                              |
| <u>Summary</u>                                                            |
| Chapter 21: Project Server and the Administrator                          |
| <u>Specifying Project Server Features for Your</u><br><u>Organization</u> |
| Managing Security Settings                                                |
| Managing Users                                                            |
| Working with Views                                                        |
| Working with the Enterprise Global Template                               |
| Setting Up and Editing Enterprise Resources                               |
| Managing Timesheet and Task Settings                                      |
| Customizing Project Web App                                               |
| <u>Setting Up Project Detail Pages</u>                                    |
| Establishing Enterprise Project Types                                     |
| Workflow Phases and Stages                                                |
| Housekeeping Chores                                                       |
| <u>Summary</u>                                                            |
| Chapter 22: Project Server and the Project Manager                        |
| <u>Using Project Web App to Manage Projects</u>                           |
| Working with Web-Based Projects in Project<br>Professional                |
|                                                                           |
| Assigning Resources to Projects  Tracking Progress                        |
| <u>Tracking Progress</u>                                                  |
| Summary Charter 22 Project Correspond the Dove to Dove Hoor               |
| Chapter 23: Project Server and the Day-to-Day User                        |
| <u>Logging on to Project Web App</u>                                      |

Reviewing the Home Page

Customizing the Home Page

Viewing and Recording Information

<u>Submitting a Project Proposal</u>

Working with Documents

Reporting Status

**Summary** 

Chapter 24: Project Server and the Executive

<u>Logging into Project Web App</u>

<u>Using Workflows to Manage Projects</u>

**Analyzing Possible Project Portfolios** 

**Summary** 

Part VIII: Appendices

Appendix A: What's on the Web Site

Appendix B: Project Management Worksheet

Appendix C: Available Fields and Functions for

Custom Field Formulas

<u>Appendix D: Project Management Resources</u>

**Appendix E: Glossary** 

End User License Agreement

# **List of Tables**

Chapter 2: Exploring the Microsoft Project Environment

TABLE 2.1 New Features in Project 2010

Chapter 4: Building Tasks

TABLE 4.1 Effort-Driven Scheduling and Task Types

Chapter 7: Using Views to Gain Perspective

TABLE 7.1 Default Task Filters

TABLE 7.2 Default Resource Filters

Chapter 9: Reporting on Progress

TABLE 9.1 Headings in the Earned Value Report

Appendix C: Available Fields and Functions for Custom Field Formulas

TABLE C.1 Task Fields Available for Custom Field Formulas

TABLE C.2 Resource Fields Available for Custom Field Formulas

TABLE C.3 Functions Available for Custom Field Formulas

# List of Illustrations

Chapter 1: The Nature of Projects

<u>FIGURE 1.1 In this figure, all tasks appear — those</u> with slack and those on the critical path.

FIGURE 1.2 When you apply the appropriate filter, only the tasks that can't afford delay appear in your schedule.

FIGURE 1.3 The Gantt Chart bars represent timing of the tasks in a project.

<u>FIGURE 1.4 The network diagram resembles a flow</u> chart for work in a project.

FIGURE 1.5 The work breakdown structure chart reminds you of a typical company's organization chart.

FIGURE 1.6 The outline format of a Project schedule clearly shows the various phases of your project.

<u>Dependencies among tasks have not yet been</u> <u>established; every task starts at the same time, which</u> <u>isn't always possible.</u>

FIGURE 1.7 The darker portion of each upper taskbar and the percentageFIGURE to the right of each upper taskbar indicate the percentage of each task that is complete.

Chapter 2: Exploring the Microsoft Project Environment

FIGURE 2.1 Project's opening screen.

FIGURE 2.2 The Ribbon consists of tabs that contain groups of buttons.

FIGURE 2.3 Buttons with arrows serve multiple purposes.

FIGURE 2.4 You can add common commands such as New and Open to the QAT by clicking the Customize Quick Access Toolbar button.

FIGURE 2.5 The Mini Toolbar contains commonly used commands, such as inserting or deleting a task.

FIGURE 2.6 In Project 2010, Backstage view replaces the File menu.

FIGURE 2.7 When you enter information in the Gantt Chart view, the split pane displays task details in the Gantt table and bars representing tasks in the Gantt Chart.

FIGURE 2.8 You can enter or edit text in individual cells or in the Entry bar.

FIGURE 2.9 Use the Display options of the Project Options dialog box to enable the Entry bar in every project file.

FIGURE 2.10 To switch to a popular view, use View shortcut buttons in the lower-right corner or the list

that appears at the bottom of the Gantt Chart button.

FIGURE 2.11 The Task Views group and the Resource Views group (to the left of the View tab) help you switch quickly to the most popular task and resource views.

FIGURE 2.12 The More Views dialog box lists all of Project's views, as well as any you might add.

### Chapter 3: Creating a New Project

<u>FIGURE 3.1 Select a template on which to base your project.</u>

FIGURE 3.2 Click Recent in the Backstage view to see a list of the last 17 projects you opened.

FIGURE 3.3 Use the Open dialog box to navigate to the folder where you store projects and select a project to open.

<u>FIGURE 3.4 The Project Information dialog box</u> tracks basic information about each project.

FIGURE 3.5 Use the arrow keys at the top of this calendar to choose other months.

FIGURE 3.6 By reviewing the Calendar settings in the Project Options dialog box, you ensure that you and Project are speaking the same language when you enter task-duration information.

FIGURE 3.7 The Schedule tab is where you modify the default settings for entering tasks.

FIGURE 3.8 By default, Project displays the settings for Standard (Project Calendar) in the Change Working Time dialog box.

FIGURE 3.9 From the Create New Base Calendar dialog box, you can create a copy of an existing calendar or you can create a new Standard calendar.

FIGURE 3.10 To modify the default work week, select [Default] on the Work Weeks tab.

FIGURE 3.11 Use this dialog box to redefine a work week.

FIGURE 3.12 To set up a working time exception, type a name for the exception and set dates.

FIGURE 3.13 Use this dialog box to define the working time exception.

FIGURE 3.14 Project marks exceptions to the typical schedule with an underscore.

FIGURE 3.15 Project highlights the duration and dates of any changes you make that affect the project schedule.

FIGURE 3.16 Note that each task is the same length by default, and each begins on the project's start date.

FIGURE 3.17 When you insert a task, Project prompts you to type a name for the new task.

FIGURE 3.18 The summary task now appears in boldface type.

FIGURE 3.19 The outline structure enables you to see summary tasks and subtasks as manageable chunks of work.

FIGURE 3.20 The Timeline can present an overview snapshot of your project.

FIGURE 3.21 You can copy the Timeline to other Office programs.

FIGURE 3.22 Select a scheduling mode for all new tasks in a project.

FIGURE 3.23 A project that uses manually scheduled tasks.

FIGURE 3.24 A project that uses automatically scheduled tasks.

FIGURE 3.25 Changing the outline structure of a project that uses manually scheduled tasks converts the summary task to an automatically scheduled task.

FIGURE 3.26 Change the scheduling mode of a task using either the Task Mode column or the buttons in the Schedule group on the Ribbon.

FIGURE 3.27 The New Tasks Created list box controls whether Project uses manual or automatic scheduling by default.

FIGURE 3.28 Use the Save As dialog box to tell Project where to save a file and what format to use.

FIGURE 3.29 The Save Options dialog box.

FIGURE 3.30 I refer to this project as I make adjustments to the outline.

FIGURE 3.31 The project after cutting a task and pasting it in a new location.

<u>FIGURE 3.32 Project indicates the proposed position</u> <u>of the task with a horizontal gray line.</u>

FIGURE 3.33 Both Book Meeting Space and Order Food tasks have detail tasks beneath them.

FIGURE 3.34 Take advantage of the fill handle for contiguous copy tasks.

FIGURE 3.35 Project fills the range with the selected tasks.

FIGURE 3.36 Use the Show button on the View tab to easily determine the level of detail that you want to

view in a project.

FIGURE 3.37 You can expand or collapse any task that has a subtask.

FIGURE 3.38 The detail tasks are now hidden. The plus signs and the summary-style bars in the chart portion of the Gantt Chart view, however, indicate that more is here than meets the eye.

FIGURE 3.39 You can use the Project Help window to search both online and offline sources for help.

FIGURE 3.40 Project displays a list of topics after you select a subject.

FIGURE 3.41 A typical Help topic.

FIGURE 3.42 Use the Help system's search engine to find Help topics on a subject.

#### Chapter 4: Building Tasks

<u>FIGURE 4.1 Changing Project options to make all new tasks effort-driven.</u>

FIGURE 4.2 When you change a task's duration, Project highlights other tasks affected by the change.

FIGURE 4.3 If you double-click a task name you already entered, it appears in the Name field in this dialog box. If you double-click a blank task-name cell, you can fill in the name here.

FIGURE 4.4 Task bars become more meaningful after you assign durations.

FIGURE 4.5 If you're a visually oriented person, dragging task bars to change durations might be the best method for you.

FIGURE 4.6 Use the Scheduling Options section in the Project Options dialog box to change Project's

- default behavior when scheduling tasks.
- FIGURE 4.7 Assign a calendar to a task from the Advanced tab of the Task Information dialog box.
- FIGURE 4.8 A milestone typically marks a noteworthy point in your project; a milestone is usually a task of no duration.
- FIGURE 4.9 Using a summary task to represent the total timing of its subtasks.
- FIGURE 4.10 You can assign a duration to a summary task.
- FIGURE 4.11 Project tracks the information you assign to a summary task along with its calculations for the associated detail tasks.
- FIGURE 4.12 If a task occurs at regular intervals during the life of a project, you can save time by creating it as a recurring task.
- FIGURE 4.13 Task bars appear for each occurrence of the recurring task in the Gantt Chart.
- FIGURE 4.14 When you set a deadline date for a task, Project displays an indicator to alert you that you've set the deadline.
- FIGURE 4.15 Click the arrow next to the Constraint Type field to see the various constraints.
- FIGURE 4.16 The Notes tab provides simple word processing, such as tools for formatting your notes.
- FIGURE 4.17 Project automatically adds an icon for the note to the Indicators column.
- FIGURE 4.18 Notes appear on a separate page after printing your Gantt Chart when you check the Print Notes option.

FIGURE 4.19 Multiple dependencies or a combination of dependencies and constraints can cause conflicts in timing.

FIGURE 4.20 Here, after you apply the chemical solution, you must wait four days before analyzing the results.

<u>FIGURE 4.21 Some overlap — lead time — occurs</u> <u>between the application of the chemical solution and</u> <u>the application of heat in this testing project.</u>

FIGURE 4.22 Four types of dependencies enable you to deal with every variable of how tasks can relate to each other's timing.

FIGURE 4.23 In the FS relationship, successor tasks can't start until predecessor tasks finish.

FIGURE 4.24 The successor task can't finish until the predecessor task starts.

FIGURE 4.25 The successor task can't finish until the predecessor task starts.

<u>FIGURE 4.26 The successor task can't finish before</u> the predecessor task finishes.

FIGURE 4.27 The relationship isn't established until you release the mouse button. If you have second thoughts, just drag the pointer back to the predecessor task before releasing your mouse button.

FIGURE 4.28 Use this dialog box to establish task dependencies or lag time.

FIGURE 4.29 Every task you create for your project appears on this list.

FIGURE 4.30 Display the Predecessors column to show all the relationships for a task.

FIGURE 4.31 You can use the Task Inspector pane to explore task relationships.

Chapter 5: Creating Resources and Assigning Costs

<u>FIGURE 5.1 The Resource Sheet displays a list of the resources available to your project.</u>

FIGURE 5.2 Use the General tab of the Resource Information dialog box to add information about a resource, such as an e-mail address or availability.

FIGURE 5.3 Use the Resource Availability table to identify when a resource is available.

FIGURE 5.4 Specify whether to commit a resource or simply propose its use.

FIGURE 5.5 You can assign custom fields to Generic resources to describe the skills that are required.

FIGURE 5.6 Identify Generic resources by the icon that's shown in the Indicator column.

<u>FIGURE 5.7 If you set up a Cost resource as a budget resource, you can use it to budget for your project.</u>

FIGURE 5.8 Use this text box to store information about a resource.

FIGURE 5.9 No need to reopen the Resource Information dialog box to read a note. Instead, place your mouse pointer over the icon in the Indicator column to display the contents of the note.

FIGURE 5.10 To modify the default work week, select [Default] on the Work Weeks tab.

FIGURE 5.11 Use this dialog box to redefine a work week.

FIGURE 5.12 To set up a working time exception, type a name for the exception and set dates.

FIGURE 5.13 Project uses underscores to mark exceptions to the resource's regular calendar.

FIGURE 5.14 Use the Assign Resources window to assign a resource to the task identified at the top of the box.

FIGURE 5.15 To assign a budget resource, you must display the project summary task.

FIGURE 5.16 You use the Assign Resources window to assign a budget resource to the project summary task.

FIGURE 5.17 You can use the Task Usage view or the Resource Usage view to assign budget-resource values to the project summary task.

FIGURE 5.18 You can narrow your search for resources by filtering, and you can make additional resources available.

FIGURE 5.19 This graph shows the amount of work assigned to the resource you selected in the Assign Resources window for the time period displayed.

FIGURE 5.20 Indicate variable consumption by supplying the time rate when you specify the amount that you'll use.

FIGURE 5.21 Remove resources from tasks by selecting them in the Assign Resources window and clicking Remove.

FIGURE 5.22 The Replace Resource dialog box looks very similar to the Assign Resources dialog box.

FIGURE 5.23 Check the cost of your project in the Project Statistics dialog box.

FIGURE 5.24 Use the Cost table view of the Gantt Chart to assign costs to tasks.

FIGURE 5.25 Setting up a fixed-cost resource.

FIGURE 5.26 When you assign a resource with a cost/use to a task, Project displays that cost in the Assign Resources window.

FIGURE 5.27 Project assigns the cost per use to the task when you assign a resource defined with a cost-per-use value.

<u>FIGURE 5.28 Use cost-rate tables to assign different</u> rates to a resource.

FIGURE 5.29 The Task Usage view shows you the amount of time that a resource is assigned to a particular task.

FIGURE 5.30 Use the General tab of the Assignment Information dialog box to select a cost-rate table.

Chapter 6: Understanding the Basics of Views

FIGURE 6.1 Switch tables by choosing from the menu that appears when you right-click the Select All button.

FIGURE 6.2 The More Tables dialog box shows the tables to which you can switch in task views; click the Resource option to view the corresponding tables in resource views.

FIGURE 6.3 Change the information that appears in the Details section of the view by selecting from this list.

FIGURE 6.4 The More Views dialog box lists all views available in Project.

FIGURE 6.5 The Calendar view features a familiar, easy-to-read format.

FIGURE 6.6 The Detail Gantt view.

FIGURE 6.7 The Gantt Chart view.

FIGURE 6.8 The Gantt with Timeline view simultaneously presents a high-level view and a detailed view of a project.

FIGURE 6.9 The Leveling Gantt view.

FIGURE 6.10 The standard Gantt view shows you the reality of your project timing at the moment, based on actual work done.

FIGURE 6.11 The Tracking Gantt view shows the discrepancy between your estimates and the real-world activity in your project.

FIGURE 6.12 The Multiple Baselines Gantt view helps you compare the first three baselines you save.

FIGURE 6.13 The Network Diagram view.

FIGURE 6.14 You can see task details when you examine the nodes of the Network Diagram.

<u>FIGURE 6.15 You can group tasks in a variety of ways in the Network Diagram view.</u>

FIGURE 6.16 Add information to a cell of the Network Diagram node.

FIGURE 6.17 Use this dialog box to add indicators or a custom field to a Network Diagram node.

FIGURE 6.18 In this dialog box, select the template you want to apply to selected types of tasks.

FIGURE 6.19 A Network Diagram that displays indicators in the nodes.

FIGURE 6.20 The Descriptive Network Diagram view.

FIGURE 6.21 The Relationship Network Diagram view helps you focus on a single task and the tasks linked to it.

FIGURE 6.22 The Resource Allocation view displays resource allocation relative to the project timing.

FIGURE 6.23 The Resource Form view.

FIGURE 6.24 The percentage of a resource's available work time is tracked and displayed as overallocated or underallocated.

FIGURE 6.25 Displaying task information beneath a Resource Graph shows you the work assignments that are keeping the resource busy.

FIGURE 6.26 The Resource Name Form view.

FIGURE 6.27 You can view both standard and overtime rates in the Resource Sheet view.

FIGURE 6.28 The Resource Usage view organizes task assignments by resource so you can easilyFIGURE out who's doing what and when it's being done.

FIGURE 6.29 Use this dialog box to enable rollup behavior for all tasks in your project.

FIGURE 6.30 In this figure, the outline is completely expanded.

FIGURE 6.31 In this figure, I collapsed the outline for the Selection task, but I didn't enable rollup behavior.

FIGURE 6.32 In this figure, I collapsed the outline for the Selection task and enabled rollup behavior.

FIGURE 6.33 The Bar Rollup view.

FIGURE 6.34 The Milestone Rollup view.

FIGURE 6.35 The Milestone Date Rollup view.

FIGURE 6.36 The Task Details Form view.

FIGURE 6.37 The Task Entry view.

FIGURE 6.38 The Task Name Form view.

<u>FIGURE 6.39 The Task Sheet view helps you to see</u> tasks in chronological order.

FIGURE 6.40 The Task Usage view shows resources grouped under the tasks to which they are assigned.

FIGURE 6.41 The Team Planner view.

FIGURE 6.42 Recording progress on the Team Planner view.

FIGURE 6.43 The Timeline appears above the Gantt Chart view.

FIGURE 6.44 A full screen view of the Timeline.

Chapter 7: Using Views to Gain Perspective

FIGURE 7.1 By default, Project widens rows to accommodate long task names.

FIGURE 7.2 If you widen the Task Name column enough, some rows can appear wider than they need to be.

FIGURE 7.3 To control whether Project wraps text in a column, right-click over the column heading and use the Wrap Text command.

FIGURE 7.4 You can safely hide the information in any column.

<u>FIGURE 7.5 Inserting a column in between existing columns.</u>

FIGURE 7.6 You can use the Add New Column feature to add a new column to the right edge of the table.

FIGURE 7.7 The Detail Styles dialog box supplies additional choices that you can display in the Details section of a view.

FIGURE 7.8 You can hide fields in a Details section of a usage view by selecting the field from the shortcut menu that appears when you right-click in the Details section.

FIGURE 7.9 Switch to a different table by selecting it from this shortcut menu.

FIGURE 7.10 Select a table to use, edit, or copy from this dialog box.

FIGURE 7.11 Use the Table Definition dialog box to make changes to the appearance of a table. When you create a new table, no information appears in the bottom portion of the dialog box.

FIGURE 7.12 A timescale that shows each day of the week.

FIGURE 7.13 The same project after using the Zoom slider to zoom out.

FIGURE 7.14 In the Timescale dialog box, adjust the units to display and set the heading labels and alignment.

FIGURE 7.15 When you specify 1 week in the Count field of the Timescale dialog box, Project marks off every week on the portion of the timescale that displays weeks.

FIGURE 7.16 Changing the number of weeks to 2 in the Count field causes Project to mark off weeks in two-week chunks.

FIGURE 7.17 A simple choice awaits you in the Define New View dialog box: a single or combination view.

FIGURE 7.18 Use this dialog box to name and describe your new view.

FIGURE 7.19 A combination view displays information for selected tasks.

FIGURE 7.20 In the combination view version of the View Definition dialog box, select the two views to place on-screen.

FIGURE 7.21 Using commands from the Sort submenu, you can sort a project by Task Finish Date.

FIGURE 7.22 Use the Sort dialog box to set up a more complex sort structure.

FIGURE 7.23 The WBS chart is reminiscent of a company organization chart.

FIGURE 7.24 WBS numbering shows you the hierarchical relationship of tasks in the project.

FIGURE 7.25 Use the WBS Code Definition dialog box to define the type of WBS code you want to use.

FIGURE 7.26 When you display the WBS column, Project displays the WBS codes for each task in your project.

FIGURE 7.27 Because I moved tasks around, the WBS codes are no longer sequential.

FIGURE 7.28 Use this dialog box to renumber the project.

FIGURE 7.29 Select an outline code to customize.

FIGURE 7.30 Use this dialog box to define the allowable lookup codes.

FIGURE 7.31 The Code Mask Definition dialog box looks and operates like the WBS Code Definition dialog box.

FIGURE 7.32 You can enter outline codes using the entries listed in the lookup table.

FIGURE 7.33 Use the More Filters dialog box to apply a filter that doesn't appear on the Filtered For list or to apply a highlighting filter.

FIGURE 7.34 The Filter Definition dialog box enables you to edit an existing filter.

FIGURE 7.35 Select an AutoFilter.

FIGURE 7.36 Group tasks in a view to help you identify information about your project.

FIGURE 7.37 Select a way to group information in the view.

FIGURE 7.38 Use the More Groups dialog box to apply a group not on the Group By list or to create a new group by copying and editing an existing group.

FIGURE 7.39 Use this dialog box to create a custom group based on an existing group.

FIGURE 7.40 Use this dialog box to specify the intervals at which you want Project to group the fields.

FIGURE 7.41 Use this dialog box to group by assignment fields.

Chapter 8: Modifying the Appearance of Your Project

FIGURE 8.1 Find the Gantt Chart Wizard in the list on the left and click Add to display the entry in the list on the right.

FIGURE 8.2 The preview provides an idea of how each option formats your Gantt Chart.

FIGURE 8.3 Placing text alongside task bars can be useful with larger schedules.

FIGURE 8.4 Decide whether to display link lines to indicate dependent tasks.

FIGURE 8.5 If you don't like what you see, move back to the dialog box in which you made the original setting, change the setting, and then move forward to this dialog box again.

FIGURE 8.6 From the Font dialog box, you can control the style, size, and color of fonts, as well the background appearance of cells.

FIGURE 8.7 The default in the Item to Change list box is All (that is, all the text in your project schedule).

FIGURE 8.8 Here task names in italics with a red background indicate critical tasks; noncritical tasks have a pale blue background.

FIGURE 8.9 You can modify the appearance of an individual task bar to draw attention to it.

FIGURE 8.10 Use the Bars tab of the Bar Styles dialog box to change the appearance of an entire category of tasks.

FIGURE 8.11 Be careful not to place too much information around task bars or you'll create a cluttered, illegible Gantt Chart.

FIGURE 8.12 Adding rows to each task can make your schedule easier to read.

FIGURE 8.13 In the table, I changed the number of rows for Normal tasks. At the bottom of the dialog box, I added Baseline Duration to the bottom row of Normal tasks.

FIGURE 8.14 Assign different colors to tasks on the Timeline.

FIGURE 8.15 Change the border and fill color of tasks in the Team Planner view.

FIGURE 8.16 Because layout affects different elements in different views, the Layout dialog box for the Gantt Chart view is different from the Layout dialog box for the Network Diagram and Calendar views.

FIGURE 8.17 Displaying additional gridlines can make a schedule easier to read.

FIGURE 8.18 You can choose gridlines from five different styles.

FIGURE 8.19 To modify the appearance of a single box in the network diagram, use this dialog box.

FIGURE 8.20 Use this dialog box to select a category of box to format.

FIGURE 8.21 Select a template to modify or copy, or create a new template.

FIGURE 8.22 Use this dialog box to change the information you show in network diagram nodes.

FIGURE 8.23 Use this dialog box to change the number of cells in a node.

FIGURE 8.24 You can control layout mode, box arrangement, and link style for the network diagram.

FIGURE 8.25 By adjusting the layout of the network diagram, you can dramatically change its appearance.

FIGURE 8.26 Use this dialog box to change the appearance of the Calendar view. Assign different font colors to different task types, or use a line instead of a bar to represent the task's duration.

FIGURE 8.27 You can create custom Calendar views to help you focus on a specific time period.

FIGURE 8.28 Use this dialog box to specify a time frame to display in the Calendar view.

FIGURE 8.29 Use the Layout dialog box to change the way that Project presents tasks in the Calendar view.

FIGURE 8.30 When multiple tasks appear on the same day, Project displays a small black arrow in the upper-left corner of the day.

FIGURE 8.31 Select Copy Picture to create a graphic image you can paste into any application.

FIGURE 8.32 Choose the For Screen option to copy a Project schedule to the Windows Clipboard.

FIGURE 8.33 After you use the Copy Picture command to render an image for the screen, you can paste the image into any document.

FIGURE 8.34 You can click this button to open the Insert Picture dialog box and add a picture to a header.

FIGURE 8.35 Select the file you want to associate with a task.

FIGURE 8.36 The information in the file appears as a graphic object on the Notes tab of the Task Information dialog box.

FIGURE 8.37 You can copy any image that you placed on the Windows Clipboard into Project.

#### Chapter 9: Reporting on Progress

FIGURE 9.1 You set up print information in the Backstage view.

FIGURE 9.2 The Page tab of the Page Setup dialog box.

FIGURE 9.3 The Margins tab of the Page Setup dialog box.

FIGURE 9.4 The Header tab of the Page Setup dialog box.

FIGURE 9.5 The Legend tab of the Page Setup dialog box.

FIGURE 9.6 The View tab of the Page Setup dialog box.

FIGURE 9.7 Select a report category from the Reports dialog box.

FIGURE 9.8 A preview of a report in Backstage view.

<u>FIGURE 9.9 The reports available in the Overview category.</u>

FIGURE 9.10 The Project Summary report.

FIGURE 9.11 The Top Level Tasks report.

FIGURE 9.12 The Critical Tasks report.

FIGURE 9.13 The Milestones report.

FIGURE 9.14 The Working Days report.

FIGURE 9.15 The reports available in the Cost category.

FIGURE 9.16 The Cash Flow report.

FIGURE 9.17 Use the Crosstab Report dialog box to change the default settings for the report.

FIGURE 9.18 The Earned Value report.

FIGURE 9.19 The Budget report.

FIGURE 9.20 The Overbudget Tasks report.

FIGURE 9.21 The Overbudget Resources report.

FIGURE 9.22 The reports available in the Current Activities category.

FIGURE 9.23 The Unstarted Tasks report.

FIGURE 9.24 The Tasks Starting Soon report.

FIGURE 9.25 The Tasks in Progress report.

FIGURE 9.26 The Completed Tasks report.

FIGURE 9.27 The Should Have Started Tasks report.

FIGURE 9.28 The Slipping Tasks report.

FIGURE 9.29 The reports available in the Assignments category.

FIGURE 9.30 The Who Does What report.

FIGURE 9.31 The Who Does What When report.

FIGURE 9.32 The To Do List report.

FIGURE 9.33 The Overallocated Resources report.

FIGURE 9.34 The Workload Reports dialog box.

FIGURE 9.35 The Task Usage report.

FIGURE 9.36 The Resource Usage report.

FIGURE 9.37 The Custom Reports dialog box.

FIGURE 9.38 The Task report.

FIGURE 9.39 The Resource report.

FIGURE 9.40 The Crosstab report.

FIGURE 9.41 Use the Report Text dialog box to change the font of the report items.

FIGURE 9.42 Use the Definition tab to change the report's table or filter.

FIGURE 9.43 Use the Details tab to specify the information you want to include on the report.